L'indirizzo per l'accesso allo sportello SUAP è il seguente:

# **https://www.impresainungiorno.gov.it/web/guest**

Si deve inserire il comune di riferimento, dove si andrà a svolgere l'attività. Ipotiziamo Trento

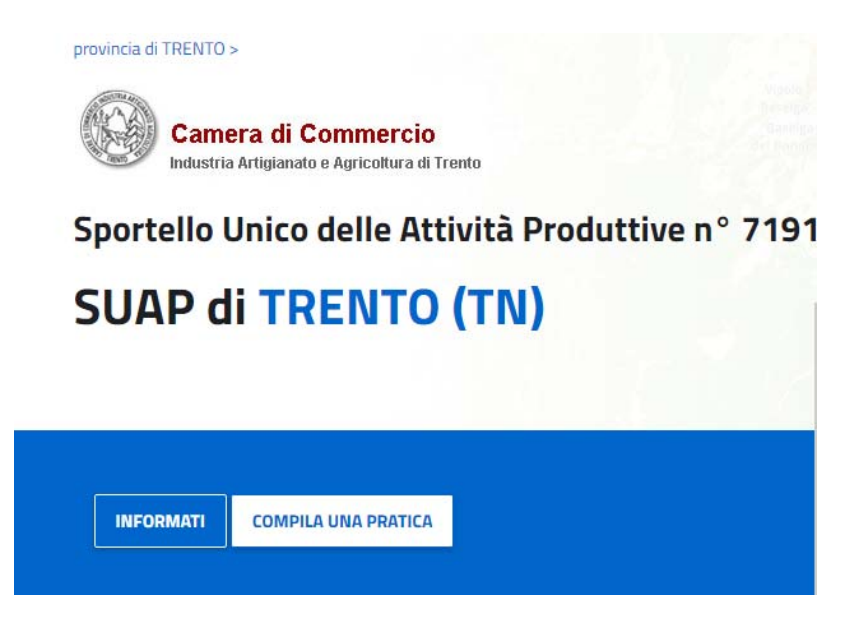

Si clicca COMPILA UNA PRATICA e si seleziona Sportello della Provincia Autonoma di Trento

# Benvenuti nella pagina di accoglienza e news degli sportelli camerali

ATTENZIONE: le pratiche di competenza esclusiva provinciale, come da elenco sottostante, vanno presentate allo Sportello della Provincia Autonoma di Trento (Clicca qui):

- Cementi Armati
- Fattorie Sociali

Il sistema chiede di effettuare l'autenticazione tramite SPID, CIE, oppure CNS, e si entra nel portale

1. Qui si assegna una descrizione alla pratica può essere FATTORIA SOCIALE ‐ NOME IMPRESA O ALTRO (questa descrizione è ad uso interno, non viene riportata sulla pratica)

#### **ASSEGNA UNA DESCRIZIONE ALLA PRATICA**

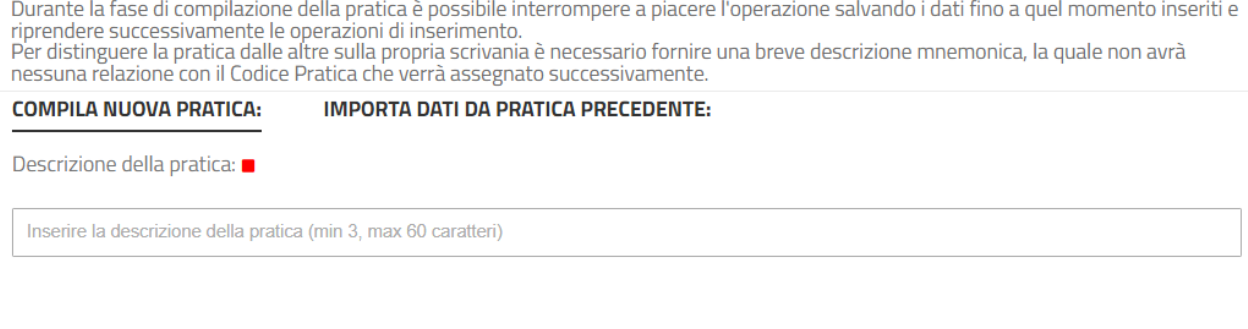

**ANNULLA** 

**CONFERMA** 

## 2. Si possono inserire i codici fiscali di altre persone che sono autorizzati a vedere e compilare la pratica come da indicazioni riportate.

### **CONTROLLA L'ACCESSO ALLA PRATICA**

La funzione gestisce le autorizzazioni ad operare sulla pratica in bozza.

Essa è utile, ad esempio, nei casi in cui una pratica deve essere presa in carico e completata, per qualsiasi motivo, da persona diversa da<br>quella che aveva avviato la compilazione.

quena che aveva avviato la compilization.<br>Per eseguire la funzione premere il pulsante "Aggiungi persona" ed inserire il Codice Fiscale della persona.<br>Sono previsti i profili di autorizzazione sotto riportati, ordinati dal autorizzazioni dei profili che lo precedono; quindi, ad esempio, il profilo 3 comprende le autorizzazioni dei profili 1, 2, 3.

- · Profilo 1: Sola Lettura: l'utente non può modificare la pratica
- Profilo 2: Lettura/Scrittura: l'utente può compilare/modificare la pratica<br>• Profilo 3: Invio: l'utente può inoltrare la pratica allo sportello
- 
- Profilo 4: Cancellazione: l'utente può eliminare la pratica dalla scrivania<br>• Profilo 4: Cancellazione: l'utente può eliminare la pratica dalla scrivania<br>• Profilo 5: Controllo Accessi: l'utente può autorizzare altri utent

Le autorizzazioni dell'utente che ha originariamente creato la pratica non possono essere rimosse.

Non è obbligatorio inserire ulteriori autorizzazioni, in questo caso selezionare direttamente il tasto 'CONFERMA'.

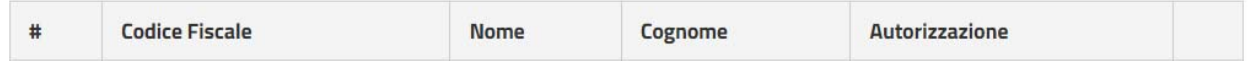

### 3. Si seleziona il tipo di procdimento da predisporre.

### **SCELTA SETTORE ATTIVITÀ**

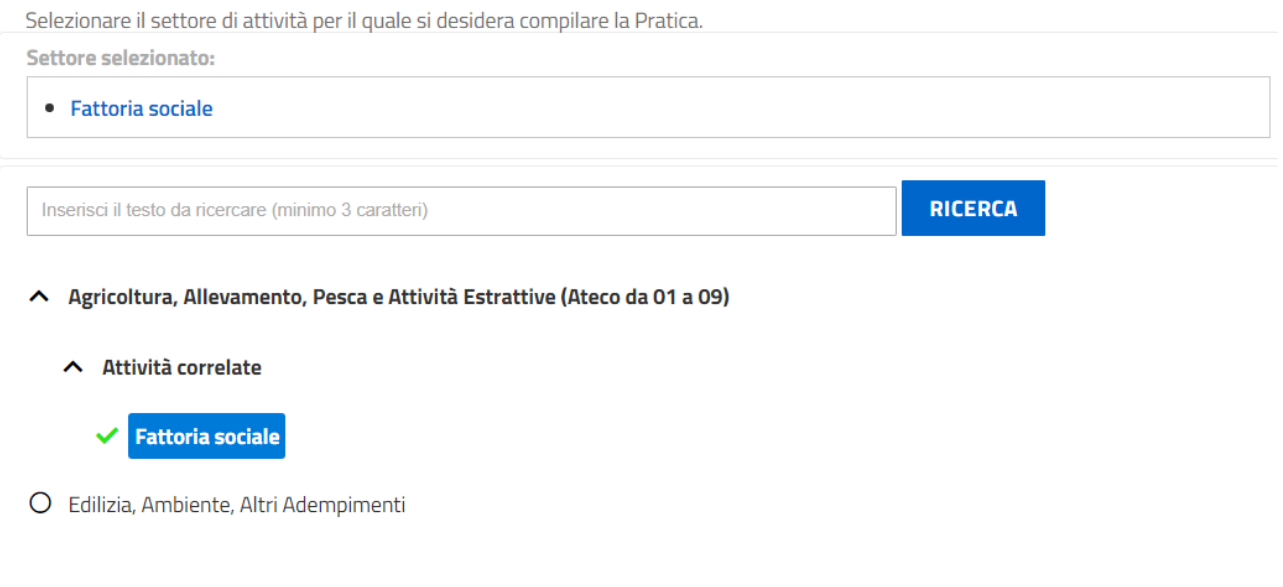

Si prosegue nei vari step fino alla compilazione della pratica e l'invio della stessa.